## **MCS Classroom Course Registration & Payment**

This guide is designed to help external users pay for and enroll in available classroom course offerings related to the Materials Certification Schools (MCS) program.

## **UNIVERSITY** VDOT Search  $\ddot{\text{o}}$ Learning Performance **MCS** CATALOG **TRANSCRIPT** 18 CALENDAR **CONTACT US WELCOME My Training** Hello MCS. Welcome to the new VDOT University Virtual Campus. No Training Available Construction of this site remains in progress, however, so please forgive us as we continue with our integration to bring full system capabilities. There are many aspects of this migration still underway. My Inbox Don't see your transcript data? Don't worry, your learning history will ultimately be migrated and<br>available to you within this system. In addition, we will be able to provide additional learning we build out this site

## Step 1: Login to the Virtual Campus and click on the "Catalog" icon

Step 2: Enter keyword MCS and click on the Event filter to only see classroom events

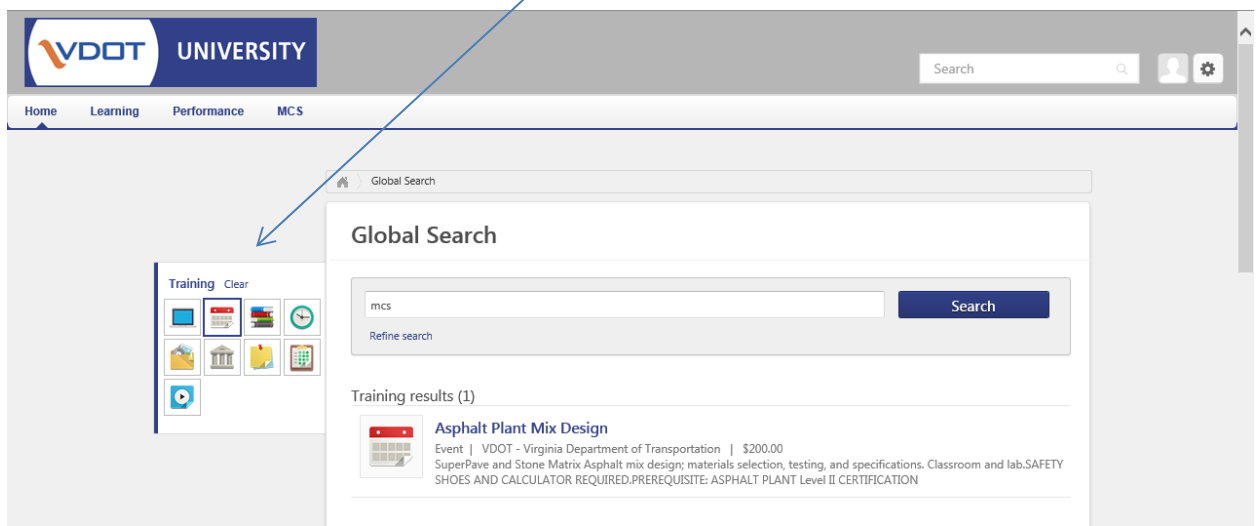

Step 3: Click on the desired course for the MCS Certification. The course details will be displayed. If you see the assign button, ignore this option.

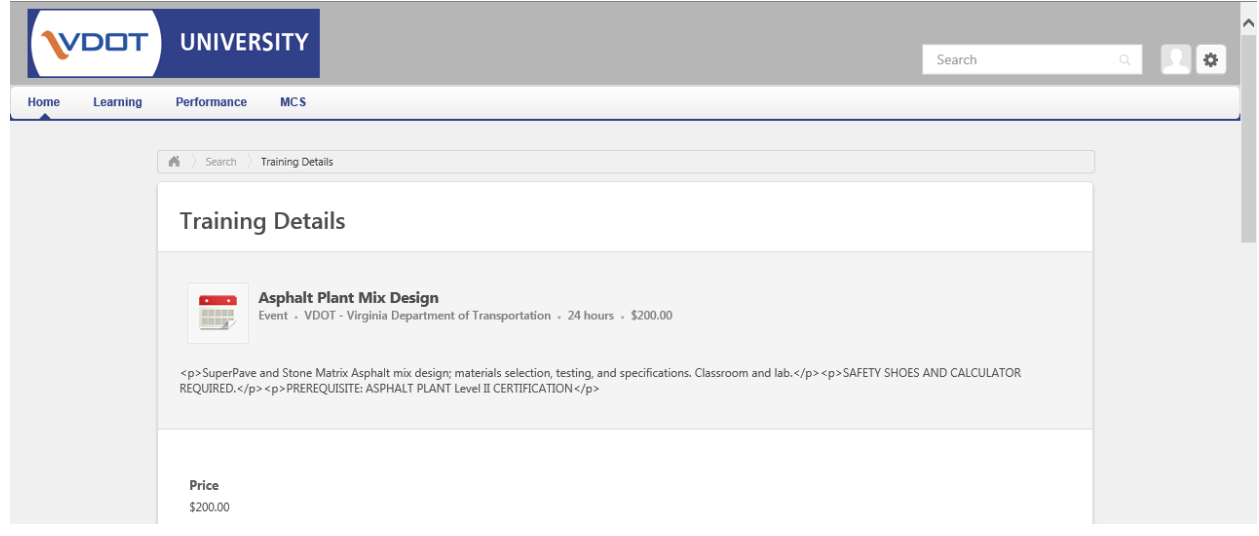

Step 4: Scroll to the bottom of the page to view the scheduled available sections. You should see an "Add to Cart" option for each session. Click on the appropriate item.

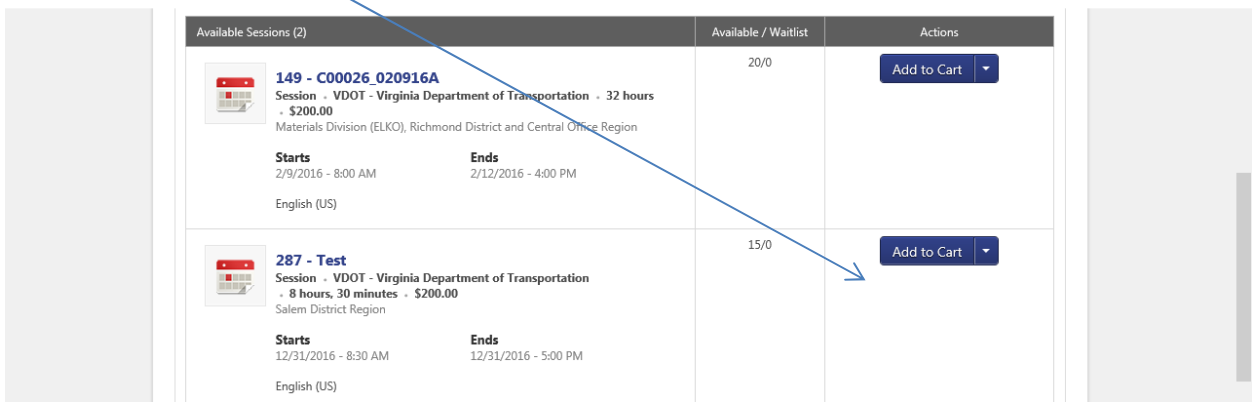

Step 5: Your cart will now reflect the course session you selected to purchase. If other courses or sessions are needed, select "Continue Shopping" and repeat steps 1-4 to fully complete your shopping cart. Once you are ready to purchase, click on "Proceed to Checkout"

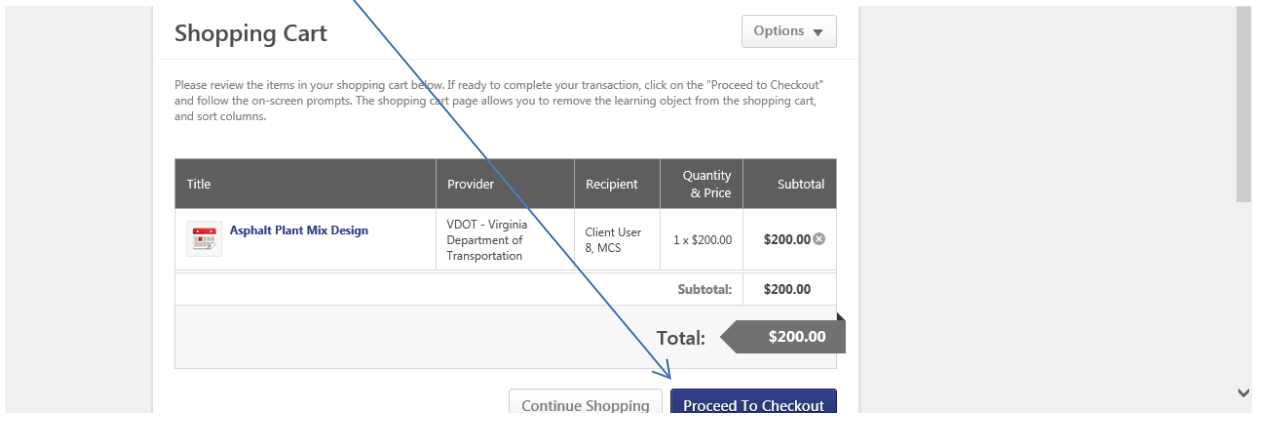

Step 6: On the payment page, select "Credit Card" and fill out the required fields for purchase.

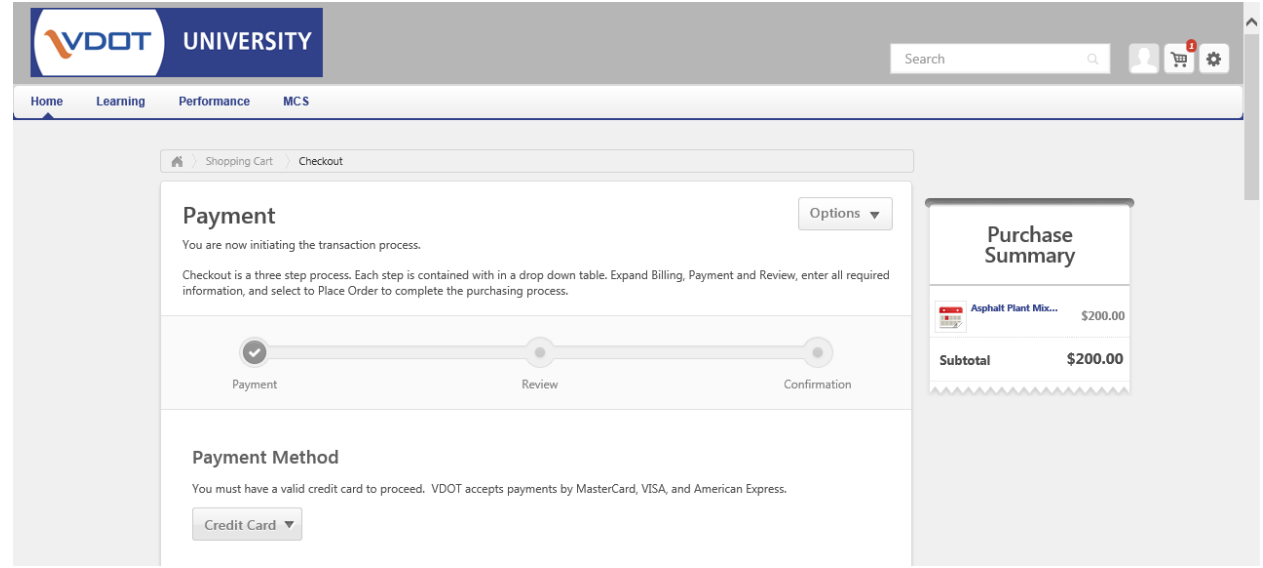

Step 7: Confirm your purchase from the Review screen and click "Place Qrder" to complete the transaction.

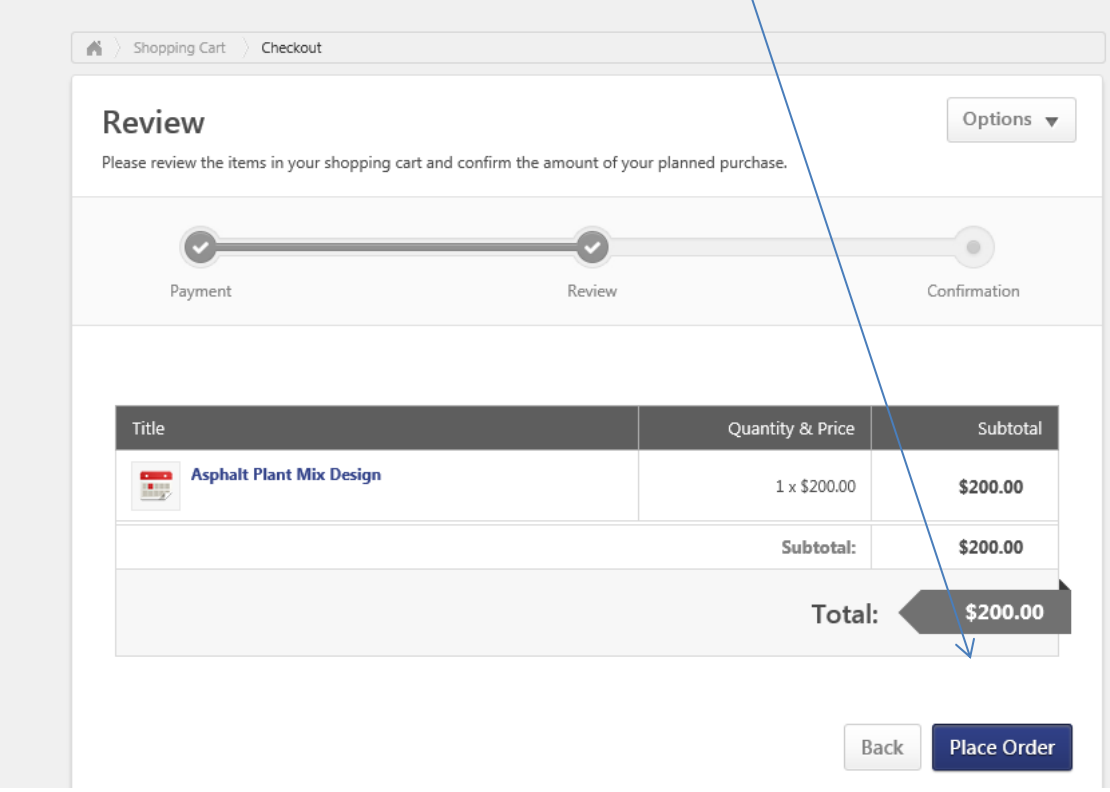

Step 8: From the confirmation screen, you can leverage the Options menu to print a copy of your receipt.

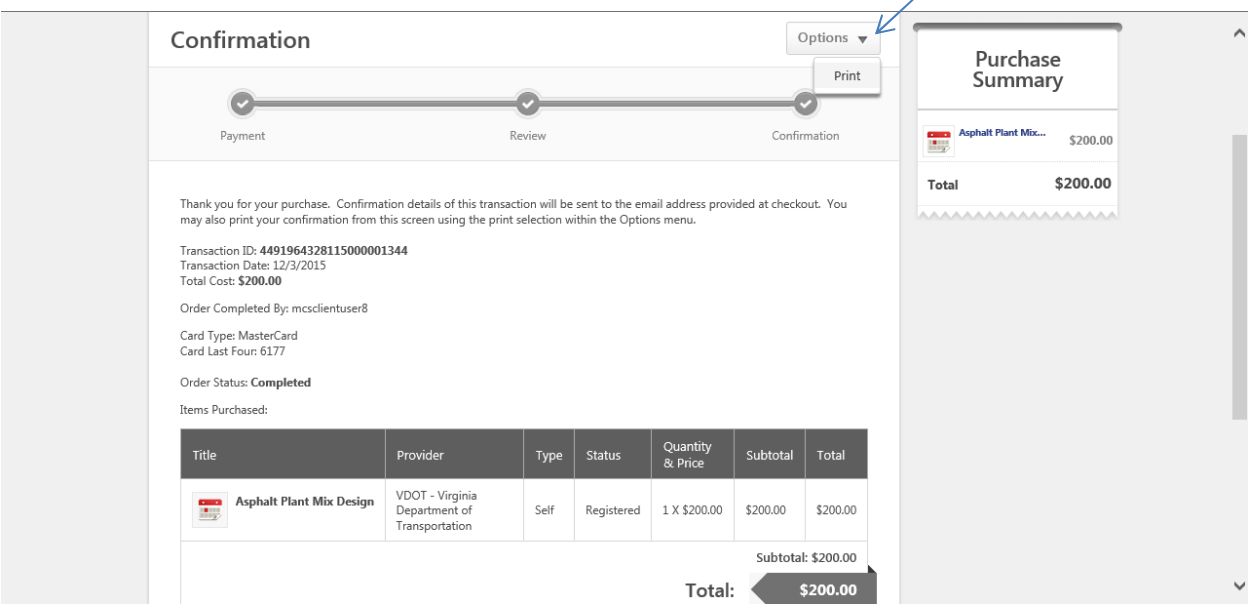

Note: A receipt will also be sent to the email address associated with the purchasers account.

Step 9: To confirm your enrollment, navigate to your Virtual Campus training transcript.

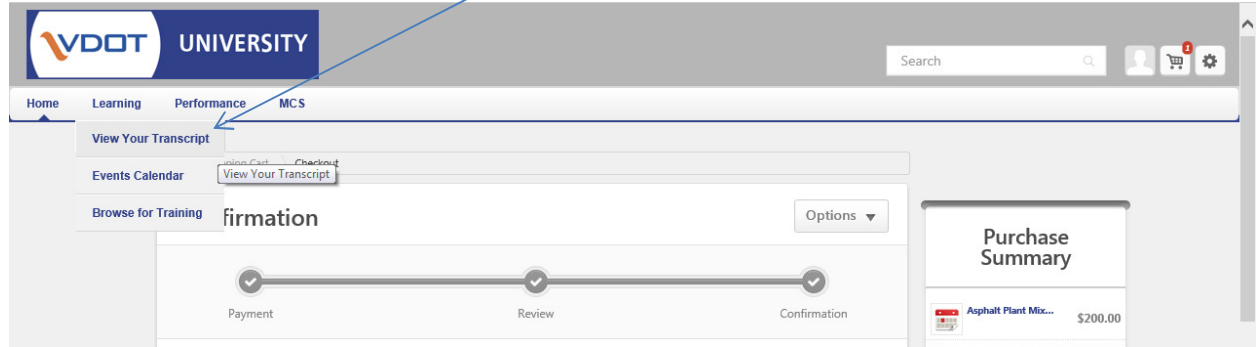

Step 10: To confirm your enrollment, navigate to your Virtual Campus training transcript.

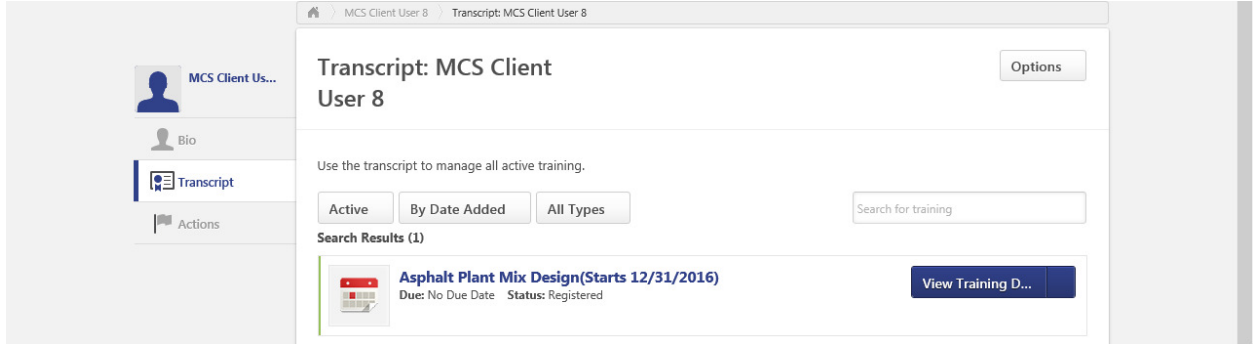

The item should now appear on your "Active" training transcript. Click on "View Training Details" for further information about the session for which you are enrolled.

## IMPORTANT NOTES:

The system is currently configured to prevent end user withdrawals from processed registrations for our MCS offerings. If there is a need to withdraw and process a refund or make other adjustments to purchased enrollments, please contact our support team for MCS Program at MaterialsCertification@VDOT.Virginia.gov.